## 一、设备开机

1.进入教室在中控屏幕点击"批量开关"再点击"开启"后等待数秒所有设备开机启动。

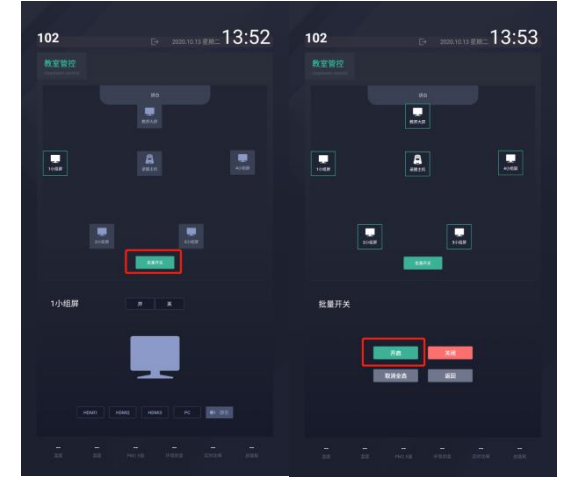

2.分主屏幕信号切换,开机后点击"返回"然后逐个选择小组点击"HDMI2"。

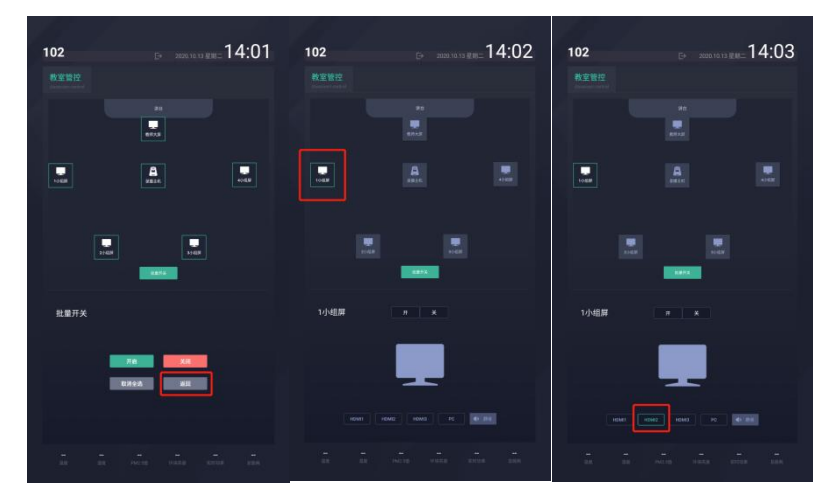

3.开始录课,点击"录播主机"再点击"开启录制"同理需要暂停或者停止点击对应按 钮即可。

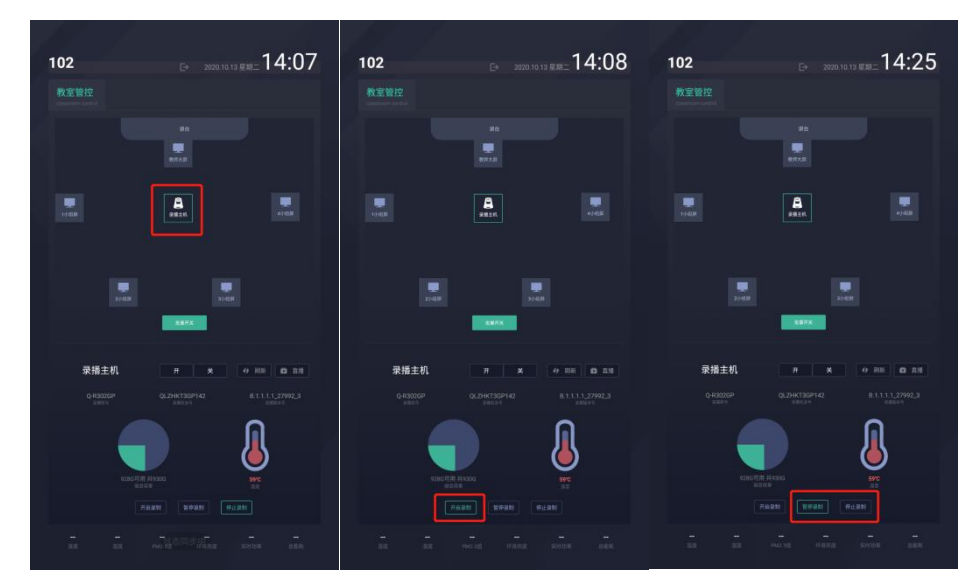

4.录播控制面板, 电源默认开启, 上课时点击"自动导播"。

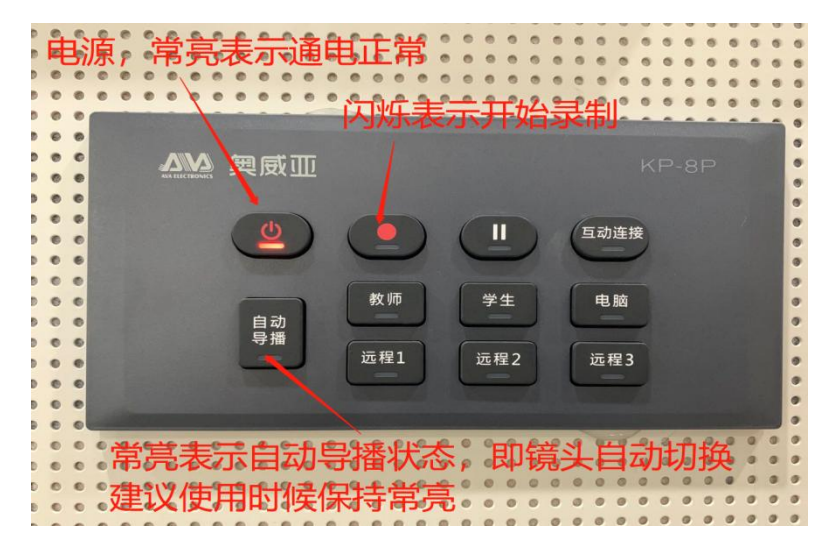

二、课中部分

上课时点击青鹿智慧课堂互动软件(以下简称"教师端"),教师通过微信"扫 一扫"功能扫码进行登录。登录成功后,进入设置姓名界面,输入姓名即可进入 课程和班级界面,选择对应的授课课程以及班级,点击进入课堂,即可开始授课。

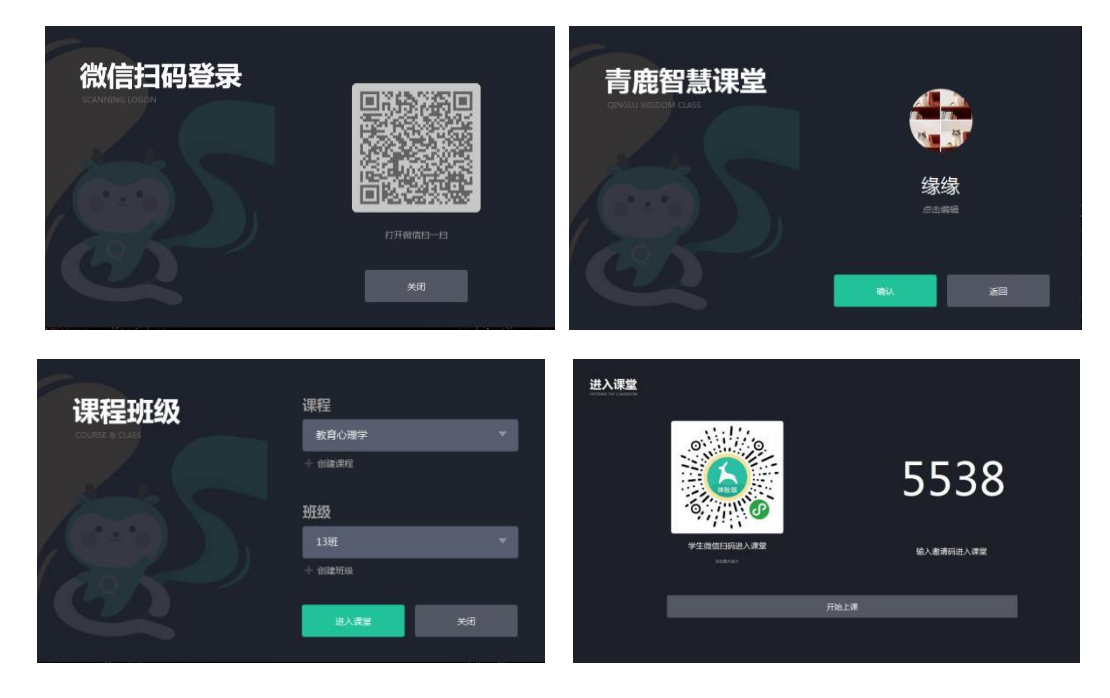

三、教师助手操作

1.点击**"**教师助手**"**app--使用微信扫一扫登录;微信授权登录后,输入授课电 脑端上课邀请码进入课堂,此时会进行身份认证,认证成功之后,即可进入主界 面。

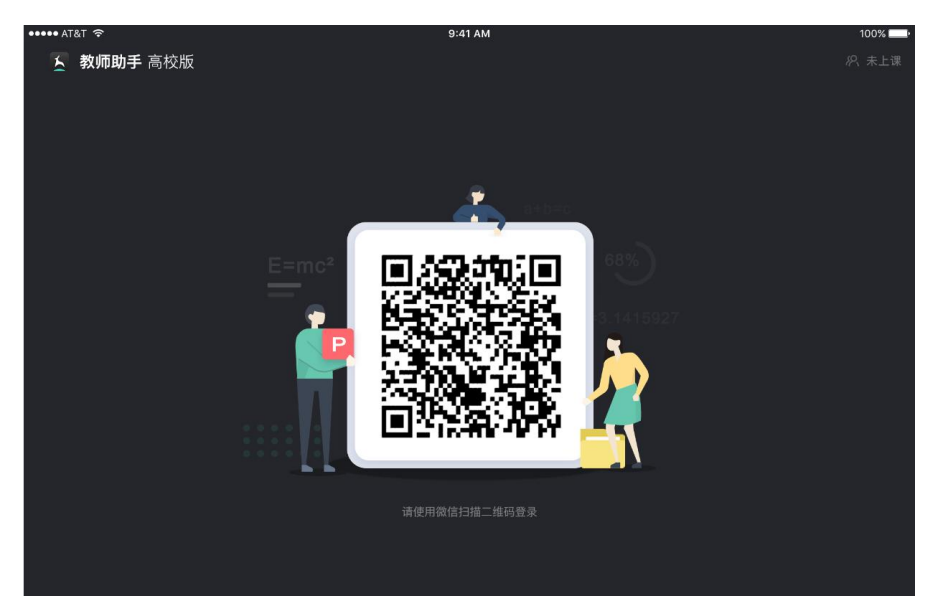

2.教师在平板上可以进行课件演示、文件分享、课堂提问、弹幕、随堂拍、 分组教学、白板和触控板。

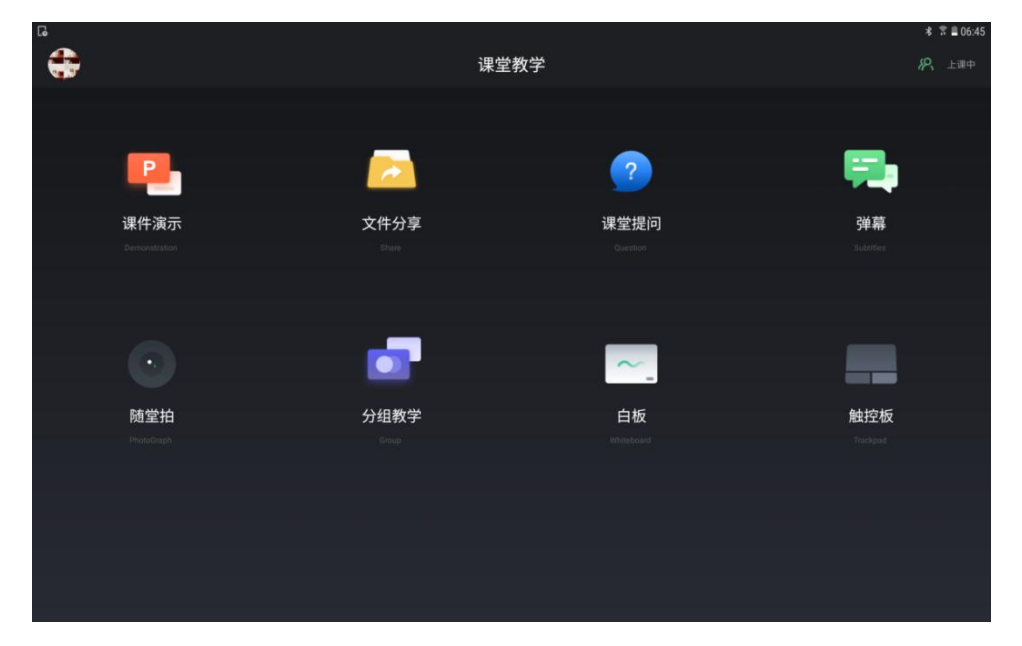

四、学生端操作

1.点击**"**青鹿高校智慧课堂**"**学生学习软件(以下简称**"**学生端**"**),微信授权登 录后,输入授课电脑端上课邀请码进入课堂。

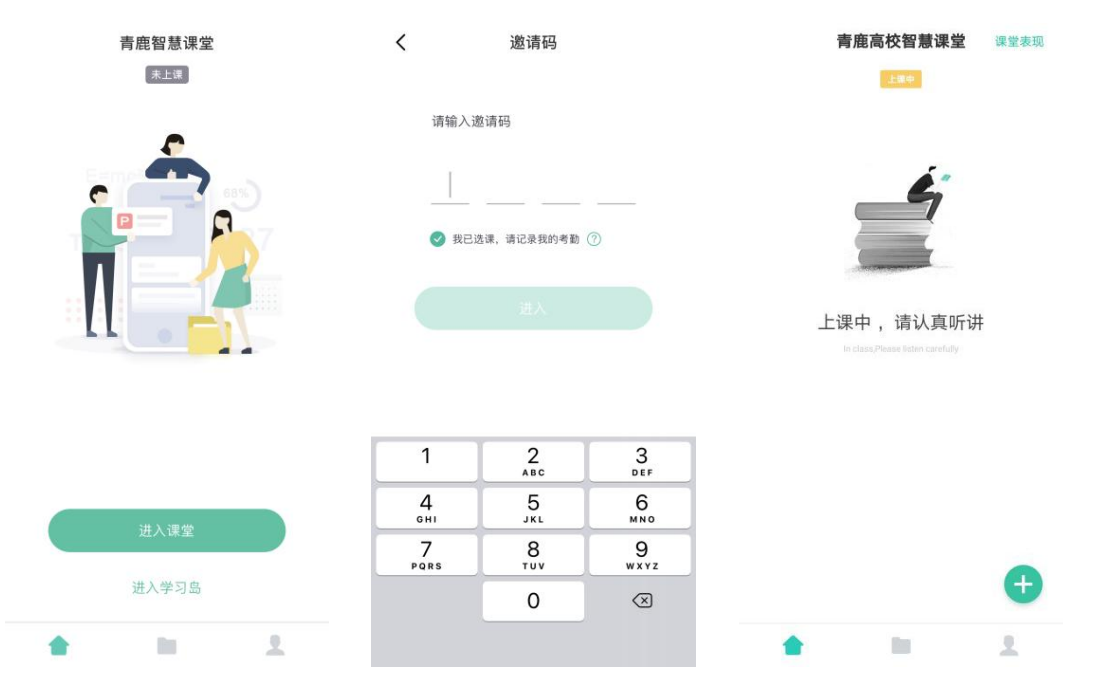

2.学生可以在学生端进行截屏提问的答题和随堂测验的提交,还可以进行学 生演示和小组研讨的无线投屏,点击右下角加号可以和老师互动,包括提问、弹 幕、大屏快照和查看课堂信息。

在学生端还可以查看课堂文件和课堂报告,个人中心可实现修改姓名、修改 头像、身份绑定以及帮助中心的功能。

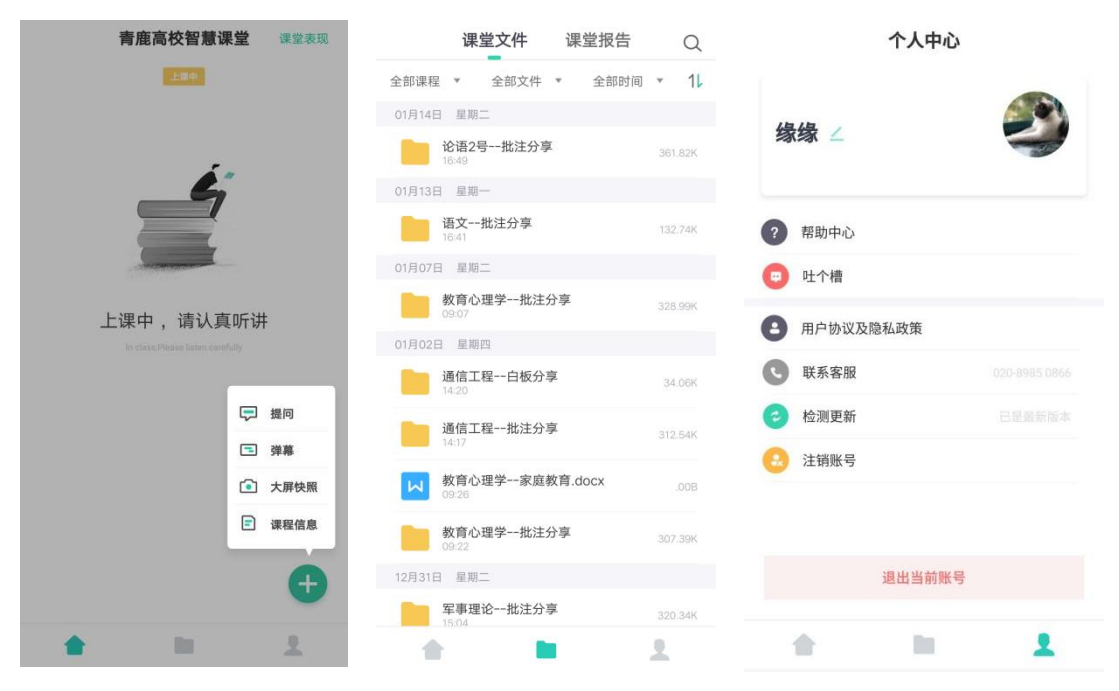